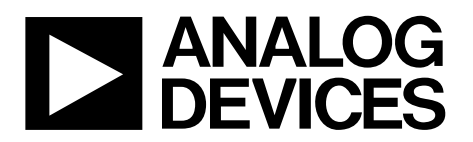

One Technology Way • P.O. Box 9106 • Norwood, MA 02062-9106, U.S.A. • Tel: 781.329.4700 • Fax: 781.461.3113 • www.analog.com

## **[AD9743](https://www.analog.com/AD9743?doc=UG-1624.pdf)[/AD9745/](https://www.analog.com/AD9745?doc=UG-1624.pdf)[AD9746/](https://www.analog.com/AD9746?doc=UG-1624.pdf)[AD9747](https://www.analog.com/AD9747?doc=UG-1624.pdf) Evaluation Board Quick Start Guide**

### <span id="page-0-0"></span>**FEATURES**

**Fully functional evaluation board PC software for control wit[h Analysis | Control | Evaluation](https://www.analog.com/ace?doc=UG-1624.pdf) [\(ACE\)](https://www.analog.com/ace?doc=UG-1624.pdf) software**

### <span id="page-0-1"></span>**EVALUATION KIT CONTENTS**

**[EVAL-AD9743,](https://www.analog.com/EVAL-AD9743?doc=UG-1624.pdf) [EVAL-AD9745,](https://www.analog.com/EVAL-AD9745?doc=UG-1624.pdf) [EVAL-AD9746,](https://www.analog.com/EVAL-AD9746?doc=UG-1624.pdf) or [EVAL-AD9747 e](https://www.analog.com/EVAL-AD9747?doc=UG-1624.pdf)valuation board Mini-USB cable**

### <span id="page-0-2"></span>**ADDITIONAL HARDWARE NEEDED**

**5 V dc power supply: Agilent E3630A [DPG3](https://www.analog.com/eval-dpg3?doc=UG-1624.pdf) digital pattern generator o[r SDP-H1](https://www.analog.com/eval-SDP-h1?doc=UG-1624.pdf) controller board FMC to high speed DAC evaluation board adapter, [AD-DAC-FMC-ADP](https://www.analog.com/AD-DAC-FMC?doc=UG-1624.pdf) (only required for use wit[h SDP-H1\)](https://www.analog.com/eval-SDP-h1?doc=UG-1624.pdf) DAC clock source AQM LO clock source Spectrum analyzer PC with two or more USB ports Windows operating system, Windows 7 or newer** 

### <span id="page-0-3"></span>**ADDITIONAL SOFTWARE NEEDED**

**[Analysis | Control | Evaluation](https://www.analog.com/ace?doc=UG-1624.pdf) [\(ACE\)](https://www.analog.com/ace?doc=UG-1624.pdf) software [DPGDownloaderLite](https://www.analog.com/ace?doc=UG-1624.pdf) software**

### <span id="page-0-4"></span>**GENERAL DESCRIPTION**

The [EVAL-AD9743,](https://www.analog.com/EVAL-AD9743?doc=UG-1624.pdf) [EVAL-AD9745,](https://www.analog.com/EVAL-AD9745?doc=UG-1624.pdf) [EVAL-AD9746,](https://www.analog.com/EVAL-AD9746?doc=UG-1624.pdf) and [EVAL-AD9747](https://www.analog.com/EVAL-AD9747?doc=UG-1624.pdf) evaluation boards connect to the Analog Devices, Inc., digital pattern generator board[, DPG3,](https://www.analog.com/eval-dpg3?doc=UG-1624.pdf) or the system demonstration platform (SDP) controller board[, SDP-H1](https://www.analog.com/eval-SDP-h1?doc=UG-1624.pdf) through the [AD-DAC-FMC-ADP](https://www.analog.com/AD-DAC-FMC?doc=UG-1624.pdf) adapter board to evaluate the [AD9743/](https://www.analog.com/AD9743?doc=UG-1624.pdf)[AD9745/](https://www.analog.com/AD9745?doc=UG-1624.pdf)[AD9746/](https://www.analog.com/AD9746?doc=UG-1624.pdf)[AD9747.](https://www.analog.com/AD9747?doc=UG-1624.pdf) 

All instructions and descriptions in this user guide reference the [AD9747](https://www.analog.com/AD9747?doc=UG-1624.pdf) an[d EVAL-AD9747.](https://www.analog.com/EVAL-AD9747?doc=UG-1624.pdf) These descriptions and instructions are relevant to the [AD9743/](https://www.analog.com/AD9743?doc=UG-1624.pdf)[AD9745/](https://www.analog.com/AD9745?doc=UG-1624.pdf)[AD9746/](https://www.analog.com/AD9746?doc=UG-1624.pdf)[AD9747](https://www.analog.com/AD9747?doc=UG-1624.pdf) devices and their respective evaluation boards, unless otherwise noted.

The [DPG3](https://www.analog.com/eval-dpg3?doc=UG-1624.pdf) or [SDP-H1](https://www.analog.com/eval-SDP-h1?doc=UG-1624.pdf) allows the creation of many types of digital vectors and transmits these vectors at high speed to the [AD9747](https://www.analog.com/AD9747?doc=UG-1624.pdf) in any operating mode. Th[e EVAL-AD9747](https://www.analog.com/EVAL-AD9747?doc=UG-1624.pdf) is configured via USB either using the legacy software from a panel within the [DPGDownloaderLite](https://www.analog.com/ace?doc=UG-1624.pdf) software, or through the [ACE s](https://www.analog.com/ace?doc=UG-1624.pdf)oftware panel. Both software options are explained in more detail in this user guide.

For more details, see the [AD9743](https://www.analog.com/AD9743?doc=UG-1624.pdf)[/AD9745/](https://www.analog.com/AD9745?doc=UG-1624.pdf)[AD9746/](https://www.analog.com/AD9746?doc=UG-1624.pdf)[AD9747](https://www.analog.com/AD9747?doc=UG-1624.pdf) data sheets, which must be used in conjunction with this user guide when using the evaluation board.

## TABLE OF CONTENTS

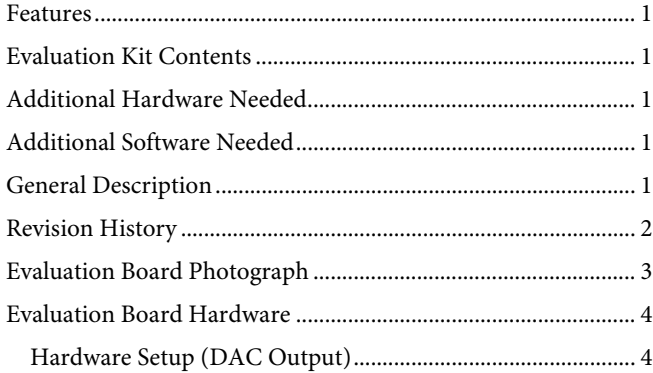

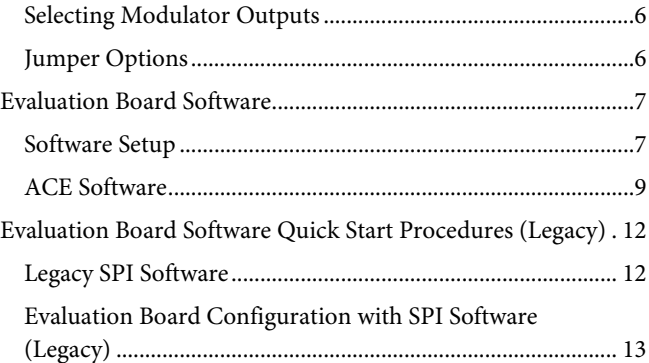

## <span id="page-1-0"></span>**REVISION HISTORY**

**3/2020—Revision 0: Initial Version** 

## <span id="page-2-0"></span>EVALUATION BOARD PHOTOGRAPH

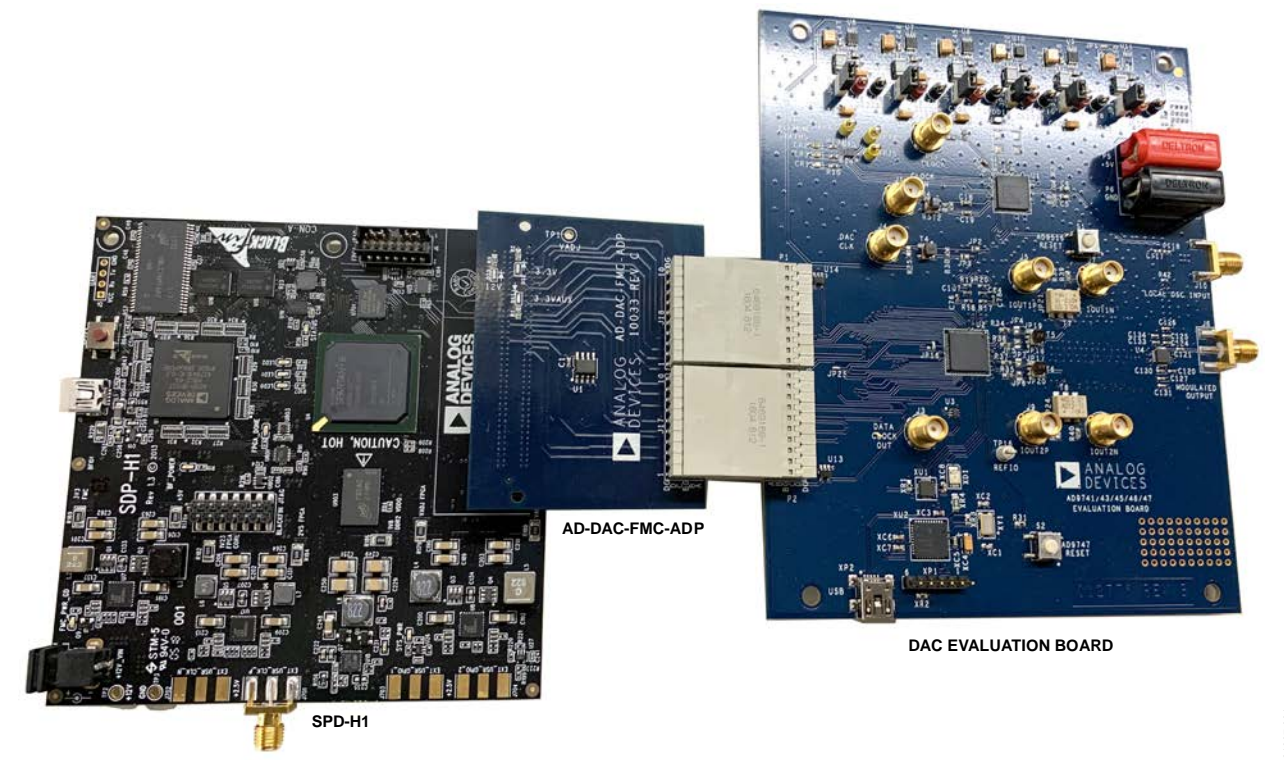

*Figure 1.* 

## <span id="page-3-1"></span><span id="page-3-0"></span>EVALUATION BOARD HARDWARE **HARDWARE SETUP (DAC OUTPUT)**

- 1. Connect a 5 V dc power supply to the P5 and P6 power supplies (red and black banana jacks, respectively) on the [AD9743/](https://www.analog.com/AD9743?doc=UG-1624.pdf)[AD9745/](https://www.analog.com/AD9745?doc=UG-1624.pdf)[AD9746/](https://www.analog.com/AD9746?doc=UG-1624.pdf)[AD9747](https://www.analog.com/AD9747?doc=UG-1624.pdf) evaluation board.
- 2. A single, 5 V supply powers the evaluation board and sources up to 1 A, which is sufficient for the operating conditions of the evaluation board.
- 3. If using the [SDP-H1,](https://www.analog.com/eval-SDP-h1?doc=UG-1624.pdf) connect the P1 and P2 male connectors on th[e AD9743](https://www.analog.com/AD9743?doc=UG-1624.pdf)[/AD9745](https://www.analog.com/AD9745?doc=UG-1624.pdf)[/AD9746](https://www.analog.com/AD9746?doc=UG-1624.pdf)[/AD9747](https://www.analog.com/AD9747?doc=UG-1624.pdf) board to the [AD-DAC-FMC-ADP](https://www.analog.com/AD-DAC-FMC?doc=AD9148-EBZ-9148-M5375-EBZ-UG-1631.pdf) female connectors on th[e SDP-H1](https://www.analog.com/SDP-H1?doc=AD9148-EBZ-9148-M5375-EBZ-UG-1631.pdf) board.
- 4. The [AD-DAC-FMC-ADP](https://www.analog.com/AD-DAC-FMC?doc=UG-1624.pdf) adapter board allows th[e EVAL-](https://www.analog.com/EVAL-AD9747?doc=UG-1624.pdf)[AD9747](https://www.analog.com/EVAL-AD9747?doc=UG-1624.pdf) evaluation board to be used o[n SDP-H1](https://www.analog.com/eval-SDP-h1?doc=UG-1624.pdf) with an FPGA mezzanine card (FMC) connector.
- 5. Connect a coaxial cable from the spectrum analyzer to the J5 (IOUT1\_P) or J9 (IOUT2\_P).

### <span id="page-3-3"></span>**Table 1. Hardware Connections**

- 6. Connect a coaxial cable from the signal generator to J1 (CLK\_IN).
- 7. Connect the provided USB cable from the PC to the USB connector on th[e SDP-H1.](https://www.analog.com/SDP-H1?doc=AD9148-EBZ-9148-M5375-EBZ-UG-1631.pdf)
- 8. Connect a 12 V dc power supply to the power supply connector outlet on the [SDP-H1.](https://www.analog.com/SDPH1?doc=AD9740ACP-PCBZ-9742ACP-PCBZ-9744ACP-PCBZ-9748ACP-PCBZ-UG-1650.pdf)
- 9. If using the [DPG3,](https://www.analog.com/EVAL-DPG3?doc=AD9148-EBZ-9148-M5375-EBZ-UG-1631.pdf) connect the P1 and P2 male connectors on th[e AD9743](https://www.analog.com/AD9743?doc=UG-1624.pdf)[/AD9745](https://www.analog.com/AD9745?doc=UG-1624.pdf)[/AD9746/](https://www.analog.com/AD9746?doc=UG-1624.pdf)[AD9747](https://www.analog.com/AD9747?doc=UG-1624.pdf) board to the [DPG3](https://www.analog.com/EVAL-DPG3?doc=AD9148-EBZ-9148-M5375-EBZ-UG-1631.pdf) female connectors.
- 10. Install the [DAC Software Suite](https://wiki.analog.com/resources/eval/dpg/dacsoftwaresuite?doc=AD9148-EBZ-9148-M5375-EBZ-UG-1631.pdf) before connecting the USB cable to the PC.
- 11. Connect the USB cable to the mini USB, XP2 connector on th[e AD9743](https://www.analog.com/AD9743?doc=UG-1624.pdf)[/AD9745/](https://www.analog.com/AD9745?doc=UG-1624.pdf)[AD9746/](https://www.analog.com/AD9746?doc=UG-1624.pdf)[AD9747](https://www.analog.com/AD9747?doc=UG-1624.pdf) evaluation board as shown i[n Figure 2.](#page-3-2)

[Table 1](#page-3-3) describes the required components and their connections to the [EVAL-AD9747.](https://www.analog.com/EVAL-AD9747?doc=UG-1624.pdf)

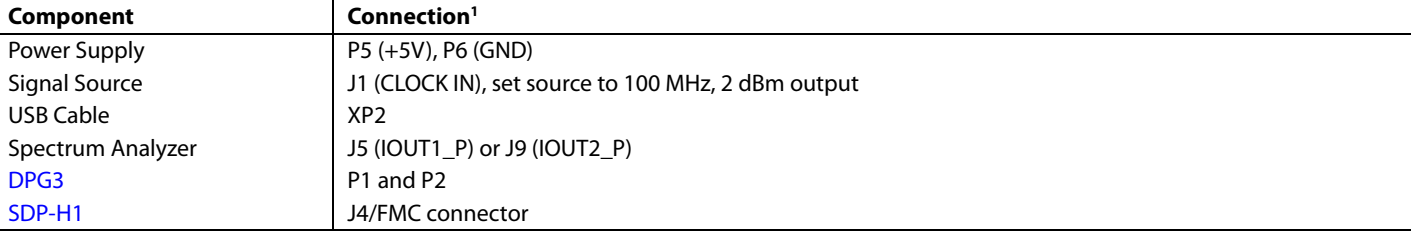

<sup>1</sup> Values shown in parentheses are labels on the evaluation board.

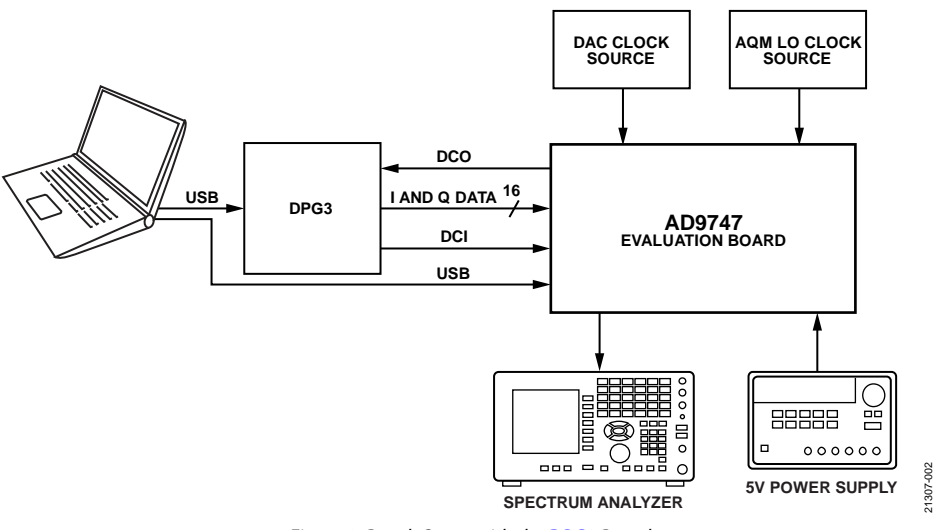

<span id="page-3-2"></span>*Figure 2. Bench Setup with th[e DPG3](https://www.analog.com/eval-dpg3?doc=UG-1624.pdf) Board* 

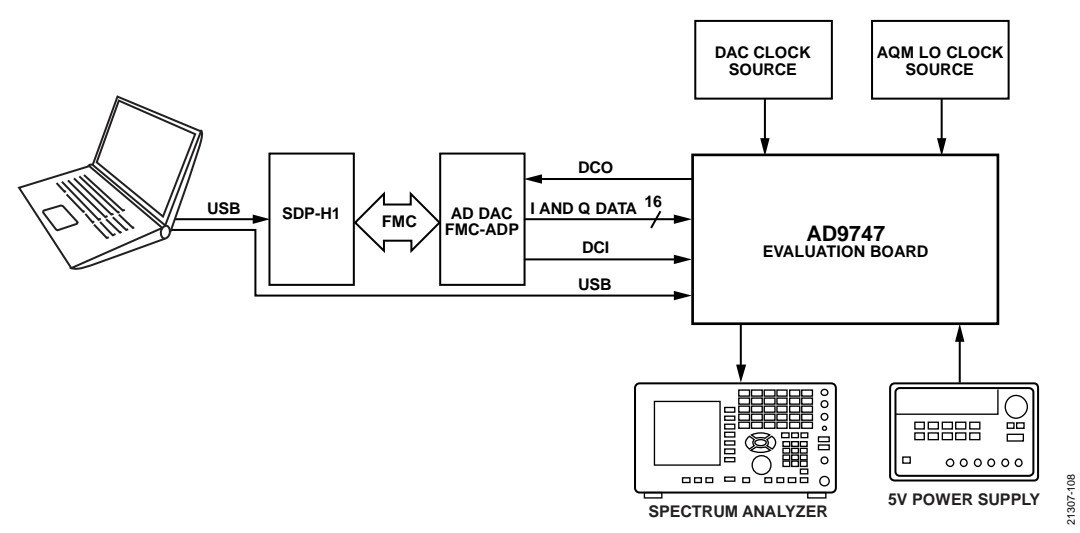

*Figure 3. Bench Setup wit[h SDP-H1,](https://www.analog.com/eval-SDP-h1?doc=UG-1624.pdf) [AD-DAC-FMC-ADP,](https://www.analog.com/AD-DAC-FMC?doc=UG-1624.pdf) and the [EVAL-AD9747](https://www.analog.com/EVAL-AD9747?doc=UG-1624.pdf)*

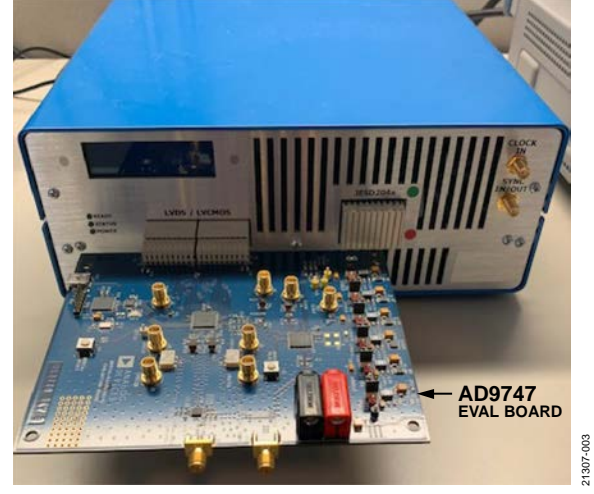

*Figure 4[. DPG3](https://www.analog.com/EVAL-DPG3?doc=AD9148-EBZ-9148-M5375-EBZ-UG-1631.pdf) an[d EVAL-AD9747](https://www.analog.com/EVAL-AD9747?doc=UG-1624.pdf) Evaluation Board*

## <span id="page-5-0"></span>**SELECTING MODULATOR OUTPUTS**

By default, jumpers JP4, JP5, JP6, and JP7 configure the DAC outputs to be observed at the J5 and J9 SMA outputs, as shown in [Figure 5.](#page-5-2) To connect the DAC outputs to the low-pass filter and to any of the devices in th[e ADL5370](https://www.analog.com/ADL5370?doc=UG-1624.pdf) t[o ADL5375](https://www.analog.com/ADL5375?doc=UG-1624.pdf) family (included on the evaluation board) analog quadrature modulator, reposition the solder jumpers, as shown i[n Figure 6.](#page-5-3) The modulator output can be observed through the J6 SMA connector (MODULATED OUTPUT on the evaluation board). The modulator LO input can be sourced through the J10 SMA connector (LOCAL OSC INPUT on the evaluation board). Set the clock level into the modulator to  $\sim$ 3 dBm.

### <span id="page-5-1"></span>**JUMPER OPTIONS**

The evaluation board has six pin jumpers that correspond to the six supplies on the board. These pin jumpers serve as switches that determine if the board low dropout (LDO) regulators or external supplies are used for each individual supply. The jumpers are shunted by default and on-board LDOs are used. When an external supply is necessary, pull off the shunt from the corresponding supply and connect the external supply to the SMA test points close to the jumper.

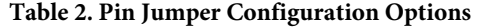

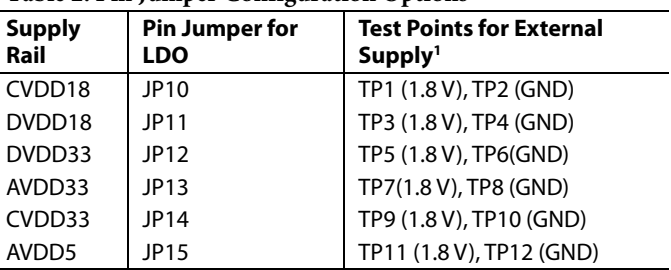

<sup>1</sup> The values in parentheses indicate voltage supplies.

<span id="page-5-2"></span>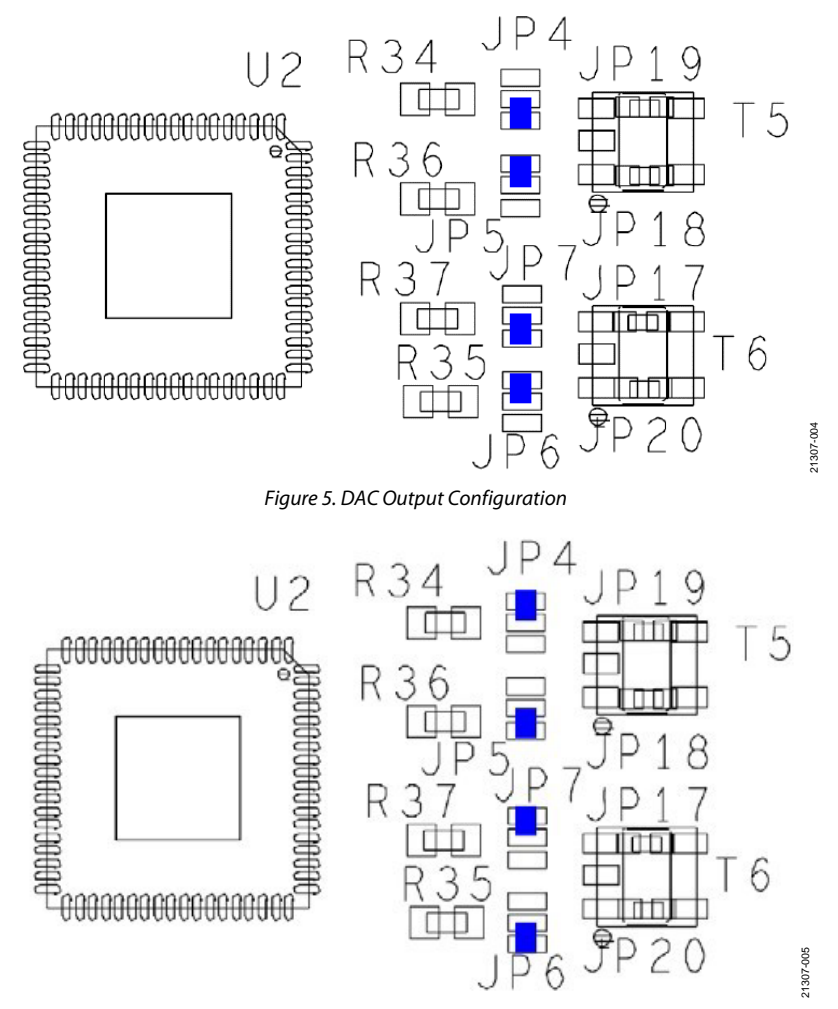

<span id="page-5-3"></span>*Figure 6. Modulator Output Configuration*

## <span id="page-6-1"></span><span id="page-6-0"></span>EVALUATION BOARD SOFTWARE **SOFTWARE SETUP**

Before using the evaluation board, the user must install the evaluation software on the PC that is connected to the evaluation board. There are two different software options: [ACE](https://www.analog.com/ace?doc=UG-1624.pdf) and [DPGDownloaderLite,](https://www.analog.com/ace?doc=UG-1624.pdf) which are not compatible with one another. The user must select a software option and only follow the installation and setup instructions for that specific option. The selected setup applies to all legacy high-speed digital-toanalog converter (DAC) devices. If other high speed DAC evaluation boards are used on the same PC, the selected software installation runs for all devices.

The legacy software is a LabVIEW serial peripheral interface (SPI) graphical user interface (GUI) controller along with [DPGDownloaderLite,](https://www.analog.com/ace?doc=UG-1624.pdf) which is installed through [DAC Software](https://wiki.analog.com/resources/eval/dpg/dacsoftwaresuite?doc=AD9148-EBZ-9148-M5375-EBZ-UG-1631.pdf)  [Suite.](https://wiki.analog.com/resources/eval/dpg/dacsoftwaresuite?doc=AD9148-EBZ-9148-M5375-EBZ-UG-1631.pdf) Installation instructions for this software is explained in the section later in this guide.

### *[ACE](https://www.analog.com/ace?doc=UG-1624.pdf) an[d DPGDownloaderLite](https://www.analog.com/ace?doc=UG-1624.pdf) Installation*

This configuration is the recommended software setup and does not use National Instruments Virtual Instrument Software Architecture (VISA) drivers, which cause contention with other vendor VISA drivers if the PC contains this software.

- 12. Download th[e ACE](https://www.analog.com/ace?doc=UG-1624.pdf) installer from th[e ACE](https://www.analog.com/ace?doc=UG-1624.pdf) product page.
- 13. Double-click the [ACE](https://www.analog.com/ace?doc=UG-1624.pdf) installer **.exe** file. The **Welcome to ACE Setup** window appears.
- 14. Click **Next**. The **License Agreement** window appears.
- 15. Click **I Agree** to proceed.
- 16. Select a destination folder for installation and click **Next**. The **Choose Components** pane in the **ACE Setup** window appears, as shown in [Figure 7.](#page-6-2)
- 17. Expand the **High Speed DAC Components** list and select the **DPG Lite** and **HSDAC eval boards support through SDP drivers** checkboxes, as shown in [Figure 7.](#page-6-2)

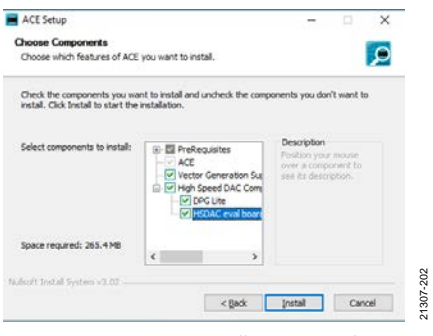

*Figure 7. [ACE](https://www.analog.com/ace?doc=UG-1624.pdf) Installation Wizard*

<span id="page-6-2"></span>18. Click **Install**. The installation progress window appears, as shown in [Figure 8.](#page-6-3)

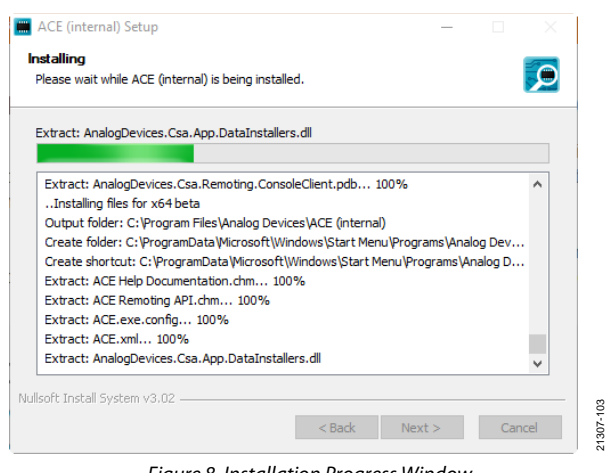

*Figure 8. Installation Progress Window*

<span id="page-6-3"></span>19. Click **Next** to proceed. A window appears that displays the completion status of the installation. Click **Finish** to complete the installation for the [ACE](https://www.analog.com/ace?doc=UG-1624.pdf) application and [DPGDownloaderLite](https://www.analog.com/ace?doc=UG-1624.pdf) is complete.

### *Plug-In Installation fro[m ACE](https://www.analog.com/ace?doc=UG-1624.pdf)*

After the [ACE](https://www.analog.com/ace?doc=UG-1624.pdf) software is installed, the user must install the plug-in for the specific evaluation board. Installing plug-ins can be performed using the **Plug-in Marketplace** feature in the [ACE](https://www.analog.com/ace?doc=UG-1624.pdf) software as described in this section. Plug-ins can be downloaded fro[m the](http://www.analog.com/ace) [ACE](https://www.analog.com/ace?doc=UG-1624.pdf) software page and searching for the relevant device number within th[e ACE](https://www.analog.com/ace?doc=UG-1624.pdf) software.

To install a plug-in, take the following steps:

- 1. From the **Start** menu, click **All Programs > Analog Devices > ACE** to open the main ACE software window.
- 2. In the left-hand pane, click **Plug-in Marketplace**. The **Manage Plug-ins** window appears, as shown i[n Figure 9.](#page-6-4)

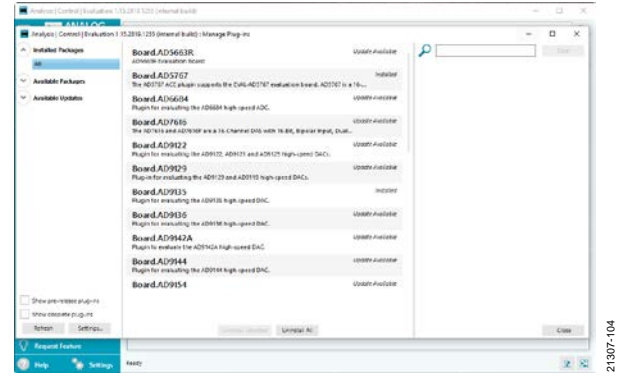

*Figure 9. [ACE](https://www.analog.com/ace?doc=UG-1624.pdf) Plug-ins Window*

<span id="page-6-4"></span>3. Click the **Available Packages** dropdown menu on the left side of the software screen.

- 4. Enter the device model number in the search bar on the right side of the screen to search for the device that is intended for evaluation and find the appropriate board plug-in.
- 5. Select the required plug-in and click **Install Selected**, as shown in [Figure 10.](#page-7-0)
- 6. Click **Close**.

<span id="page-7-0"></span>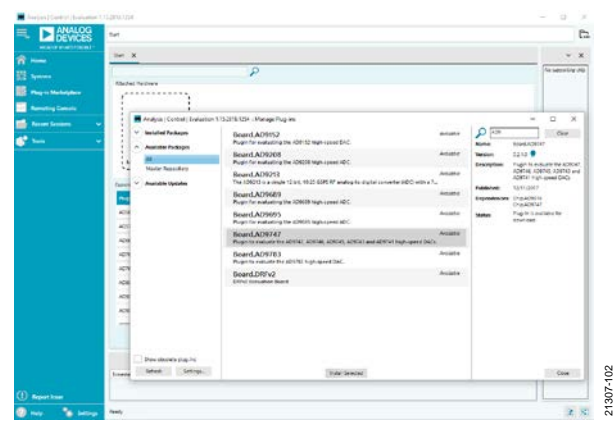

*Figure 10. [ACE](https://www.analog.com/ace?doc=UG-1624.pdf) Software, Manage Plug-ins Window*

### *Plug-In Installation from the Web*

- 1. Ensure that the [ACE](https://www.analog.com/ace?doc=UG-1624.pdf) software is installed.
- 2. From the [ACE](https://www.analog.com/ace?doc=UG-1624.pdf) software page on the Analog Devices, Inc., website, navigate to the **ACE Evaluation Board Plug-ins** pane and search for the device to evaluate.
- 3. Click the appropriate board plug-in, as shown i[n Figure 11.](#page-7-1) The board plug-in automatically is downloaded to the PC. When the download is complete, locate the downloaded file. For example, **Board.AD9783.1.2019.43200.acezip**. Note that if the browser used for the plug-in download is Internet Explorer, the file extension of the plug-in file is **.zip**. If this occurs, right-click the file and rename the file extension to **.acezip**.

ACE Evaluation Board Plug-Ins

Board AD9695 1 2019 43402 (Oct 24 19) (210)

If the machine that ACE is installed on has int into ACF Search: AD9 9783 1.2019 43200 (Dec 10 19) (200)<br>AD9783 1.2019 42300 ard.AD9739A 1.1.1 (Fet<br>Chip AD9739A 1.1.0<br>Chip AD9737A 1.1.0  $(21)$ 

*Figure 11. [ACE](https://www.analog.com/ace?doc=UG-1624.pdf) Plug-In Web Installation*

EVAL-AD96

21307-106

21307-1

ă

- <span id="page-7-1"></span>4. Double-click the **.acezip** file to automatically install the plug-in.
- 5. When this plug-in installation is complete, open the [ACE](https://www.analog.com/ace?doc=UG-1624.pdf) software.

## <span id="page-8-0"></span>**[ACE](https://www.analog.com/ace?doc=UG-1624.pdf) SOFTWARE**

### *Single-Tone Demonstration wit[h ACE](https://www.analog.com/ace?doc=UG-1624.pdf) Software*

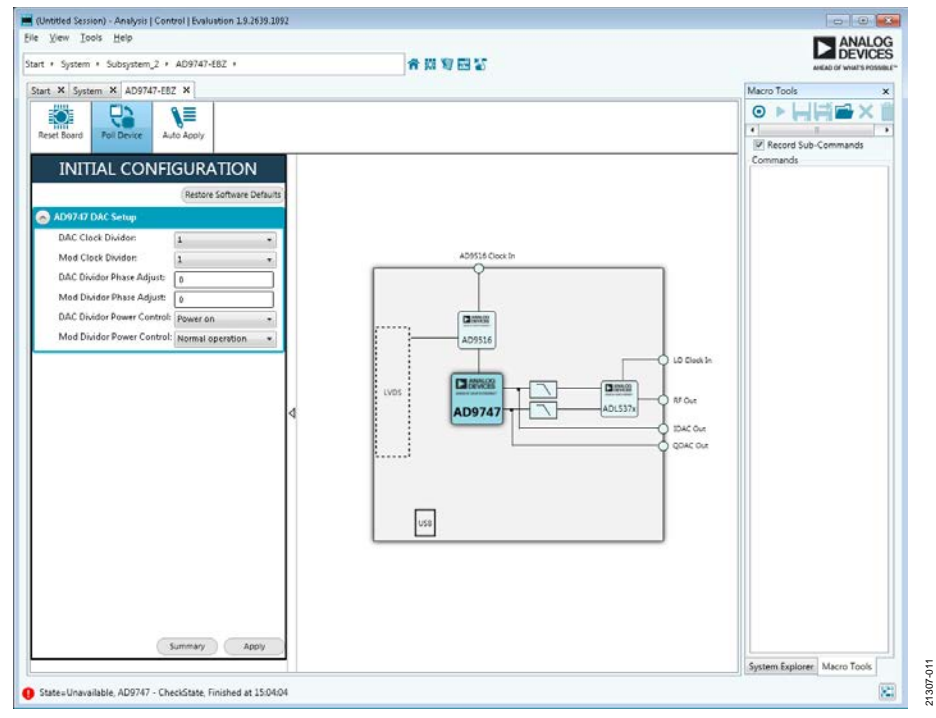

*Figure 12. Initia[l ACE](https://www.analog.com/ace?doc=UG-1624.pdf) Software Screen*

<span id="page-8-1"></span>Verify the basic hardware setup settings as described in the [Evaluation Board Hardware](#page-3-0) section before making any modifications to the evaluation board.

To configure th[e AD9747](https://www.analog.com/AD9747?doc=UG-1624.pdf) to output a 17 MHz sine wave with the [DPGDownloaderLite](https://www.analog.com/ace?doc=UG-1624.pdf) and [ACE](https://www.analog.com/ace?doc=UG-1624.pdf) software, take the following steps:

- 1. Configure the hardware as described in th[e Evaluation](#page-3-0)  [Board Hardware](#page-3-0) section. Set the frequency of the DAC clock signal generator to 100 MHz and set the output level to 2 dBm. Connect the spectrum analyzer to either J5 or J9. Ensure that th[e DPGDownloaderLite](https://www.analog.com/ace?doc=UG-1624.pdf) software is closed and open th[e ACE](https://www.analog.com/ace?doc=UG-1624.pdf) software. The [ACE](https://www.analog.com/ace?doc=UG-1624.pdf) software appears as shown in [Figure 12.](#page-8-1)
- 2. From the initia[l ACE](https://www.analog.com/ace?doc=UG-1624.pdf) screen, click the **AD9747-EBZ** icon and populate the fields in the **Initial Configuration** pane, as shown i[n Figure 13.](#page-9-0) Click **Apply**.
- 3. If the USB cable to the EVAL-AD9747 evaluation board is ever unplugged, the user can navigate to the **System** tab, ensure that the USB icon in the **Subsystem\_1** image is illuminated green, as shown i[n Figure 14.](#page-9-1) If the USB is not illuminated green, click the icon, select th[e AD9747,](https://www.analog.com/AD9747?doc=UG-1624.pdf) and click **Acquire**.
- 4. After clicking **Apply**, double-click th[e AD9747](https://www.analog.com/AD9747?doc=UG-1624.pdf) chip plugin from the board view, which navigates to the chip view (see [Figure 14\)](#page-9-1) to configure additional controls as necessary on the DAC.
- 5. When the [ACE](https://www.analog.com/ace?doc=UG-1624.pdf) software is configured, close the [ACE](https://www.analog.com/ace?doc=UG-1624.pdf) application and launch th[e DPGDownloaderLite.](https://www.analog.com/ace?doc=UG-1624.pdf)
- 6. Add a single-tone vector with **Sample Rate** of 100 MHz and **Desired Frequency** of 17 MHz.
- 7. Ensure that the **Unsigned Data** checkbox is unselected and select the **Generate Complex Data (I & Q)** checkbox. Set the values for the **I Data Vector** and **Q Data Vector** fields, and then click the download and play control. The output spectrum must match what is shown in [Figure 19,](#page-12-1) similar to the SPI setup using the Legacy SPI software.

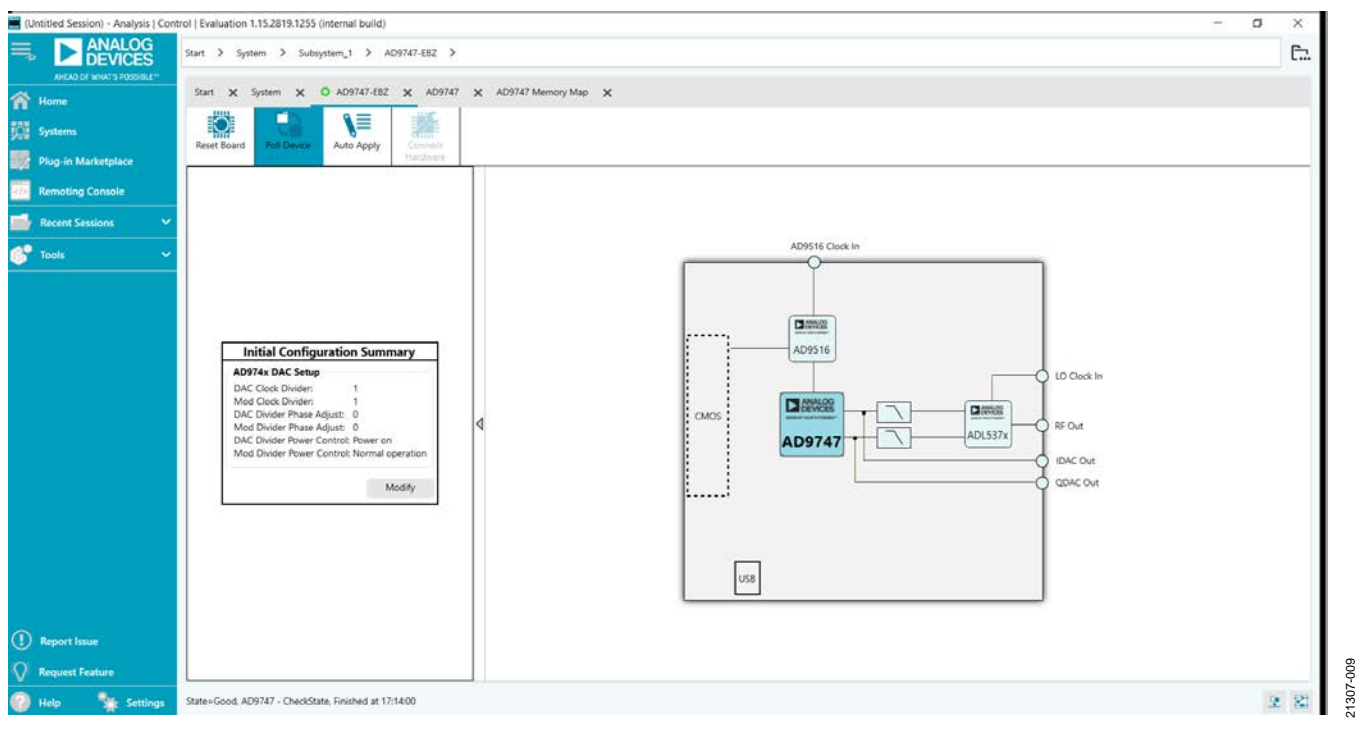

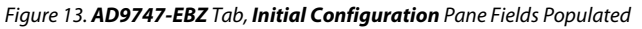

21307-009

<span id="page-9-0"></span>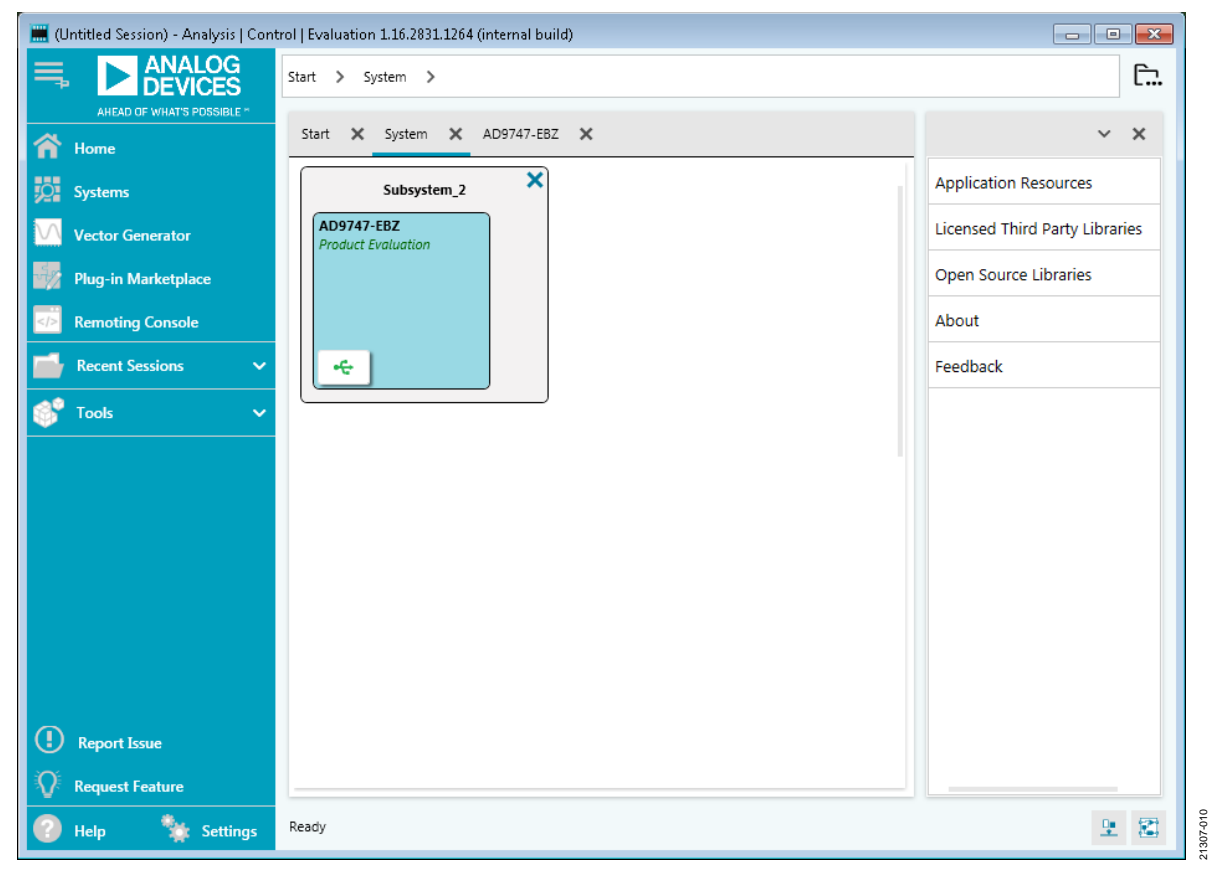

<span id="page-9-1"></span>*Figure 14. System Tab, USB Connection Acquired*

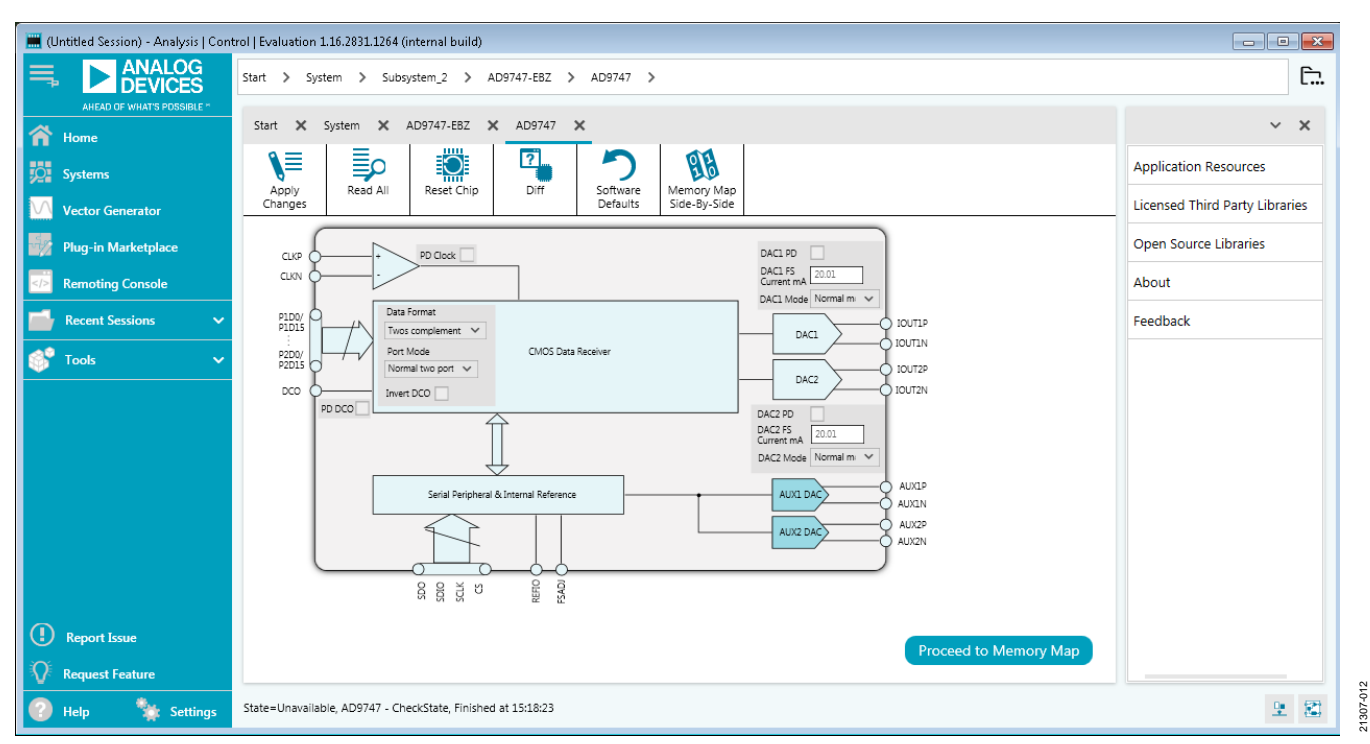

*Figure 15[. ACE](https://www.analog.com/ace?doc=UG-1624.pdf) [AD9747](https://www.analog.com/AD9747?doc=UG-1624.pdf) Chip View for Additional Controls*

## <span id="page-11-0"></span>EVALUATION BOARD SOFTWARE QUICK START PROCEDURES (LEGACY) **LEGACY SPI SOFTWARE**

<span id="page-11-1"></span>The legacy software to control the components of th[e EVAL-](https://www.analog.com/EVAL-AD9747?doc=UG-1624.pdf)[AD9747](https://www.analog.com/EVAL-AD9747?doc=UG-1624.pdf) is embedded in the [DPGDownloader](https://www.analog.com/ace?doc=UG-1624.pdf) panel.

Due to a USB contention issue, th[e DPGDownloader](https://www.analog.com/ace?doc=UG-1624.pdf) and [ACE](https://www.analog.com/ace?doc=UG-1624.pdf) software cannot be open at the same time as the board cannot not be recognized by th[e ACE](https://www.analog.com/ace?doc=UG-1624.pdf) software in this situation. To use th[e ACE](https://www.analog.com/ace?doc=UG-1624.pdf) software, launch th[e ACE](https://www.analog.com/ace?doc=UG-1624.pdf) program to configure any device in th[e AD9516-0](https://www.analog.com/AD9516-0?doc=UG-1624.pdf) to [AD9516-5](https://www.analog.com/AD9516-5?doc=UG-1624.pdf) family (included on the evaluation board) and [AD9747](https://www.analog.com/AD9747?doc=UG-1624.pdf) on the evaluation board, and then close th[e ACE](https://www.analog.com/ace?doc=UG-1624.pdf) application before opening the [DPGDownloader](https://www.analog.com/ace?doc=UG-1624.pdf) to configure the vector to download.

### *Example Setup Using Legacy SPI an[d DPGDownloader](https://www.analog.com/ace?doc=UG-1624.pdf) Software*

To use the Legacy SPI and [DPGDownloader](https://www.analog.com/ace?doc=UG-1624.pdf) software, take the following steps:

- 8. Power up the [DPG3](https://www.analog.com/eval-dpg3?doc=UG-1624.pdf) board and connect the USB cable to the PC.
- 9. Run th[e DPGDownloader](https://www.analog.com/ace?doc=UG-1624.pdf) software via the shortcut that is automatically installed to the **Start** menu after the [DAC](https://wiki.analog.com/resources/eval/dpg/dacsoftwaresuite?doc=UG-1624.pdf)  [Software Suite](https://wiki.analog.com/resources/eval/dpg/dacsoftwaresuite?doc=UG-1624.pdf) is installed.

The basic elements of the [DPGDownloader](https://www.analog.com/ace?doc=UG-1624.pdf) window are labeled in [Figure 16](#page-11-2) as the **Hardware Configuration Panel**, **EVB Config**, **Vector Generation Pull-Down Menu**, **Vector Palette**, and the **Vector Selection Panel**, as well as the download and play controls.

When the PC recognizes the [EVAL-AD9747,](https://www.analog.com/EVAL-AD9747?doc=UG-1624.pdf) the **Evaluation Board** dropdown menu in the **DPG2 UNIT 1** pane populates with **AD9747 RevB**.

To generate a sine wave, click the **Add Generated Waveform** menu and select **Single Tone**. Fill in the form as shown in [Figure 16](#page-11-2) (**Sample Rate** = 100 MHz, **Desired Frequency** = 17.0 MHz, and so on). In the **Data Playback** pane, select the **I Data Vector** and **Q Data Vector**.

For details about the [DPGDownloader](https://www.analog.com/ace?doc=UG-1624.pdf) software, click the **Help** dropdown menu and locate the software documentation. To update th[e DPGDownloader](https://www.analog.com/ace?doc=UG-1624.pdf) software, click the **Help** dropdown menu and select **Check for Updates**. If a new version of the software is available, it automatically downloads and installs to the PC.

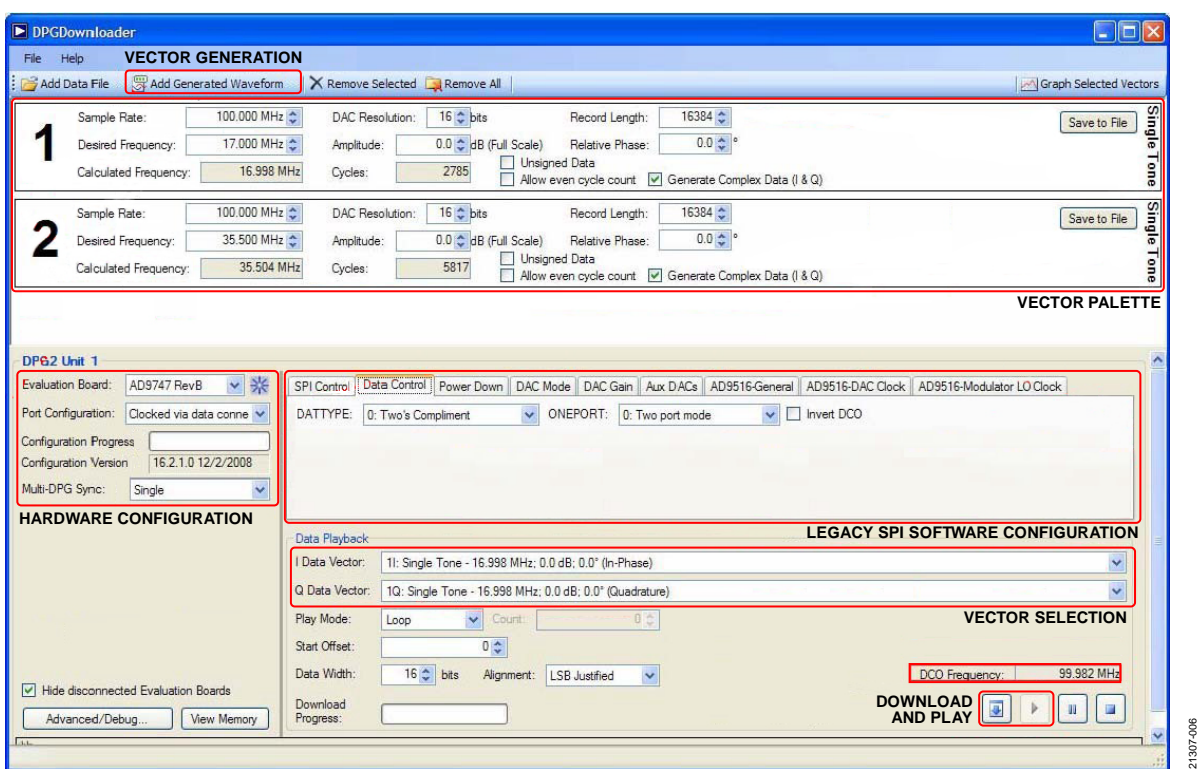

<span id="page-11-2"></span>*Figure 16[. DPGDownloader](https://www.analog.com/ace?doc=UG-1624.pdf) Window* 

### <span id="page-12-0"></span>**EVALUATION BOARD CONFIGURATION WITH SPI SOFTWARE (LEGACY)**

To configure th[e EVAL-AD9747](https://www.analog.com/EVAL-AD9747?doc=UG-1624.pdf) with the Legacy SPI software, take the following steps:

- 1. To configure the [AD9516-0](https://www.analog.com/AD9516-0?doc=UG-1624.pdf) t[o AD9516-5](https://www.analog.com/AD9516-5?doc=UG-1624.pdf) to use the CLK input to drive the clock path click the **AD9516-General** tab. In the **Register Access** pane, set the **Address** field to **1E1** and set the field to the left of the **Write** control to **01**.
- 2. Select the **AD9516-DAC Clock** tab, select the **Bypass** checkboxes for **Divider 1** and **Divider 2** to bypass the clock dividers on the [AD9516-0](https://www.analog.com/AD9516-0?doc=UG-1624.pdf) t[o AD9516-5](https://www.analog.com/AD9516-5?doc=UG-1624.pdf) (see [Figure 16\)](#page-11-2).

3. In the **Data Control** tab, the **DCO Frequency:** field now reads ~100 MHz. Click the download control  $(\Box)$  to

transfer the data from the PC to the DPG memory. 4. When the vector download is complete, click the play

control  $\left( \begin{array}{c} \bullet \\ \bullet \end{array} \right)$  to initiate a data transmission from the [DPG3](https://www.analog.com/eval-dpg3?doc=UG-1624.pdf) to the [EVAL-AD9747.](https://www.analog.com/EVAL-AD9747?doc=UG-1624.pdf)

5. The output from J5 and J9 is a clean, 17 MHz tone, as shown in [Figure 19.](#page-12-1)

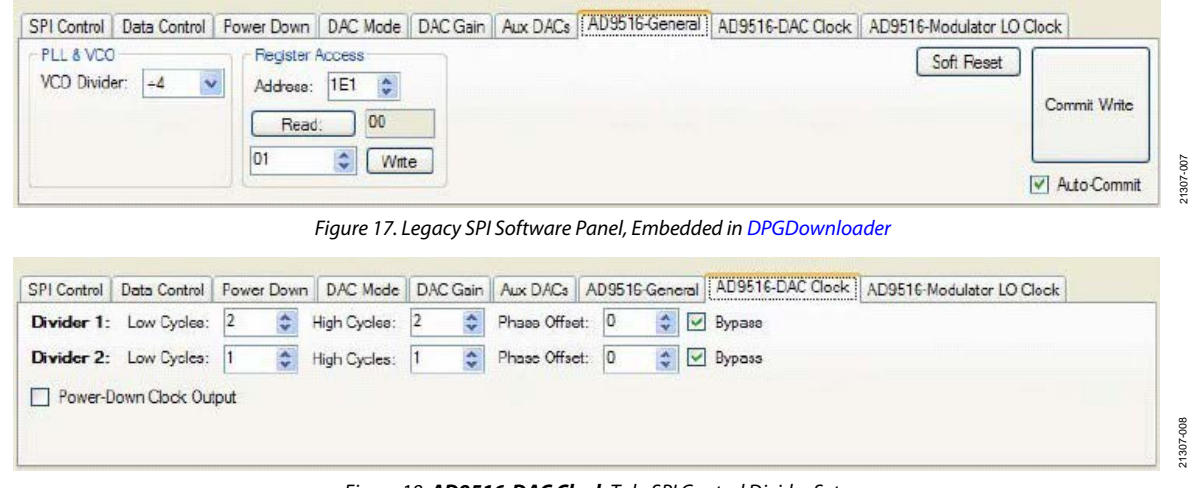

*Figure 18. AD9516-DAC Clock Tab, SPI Control Divider Setup*

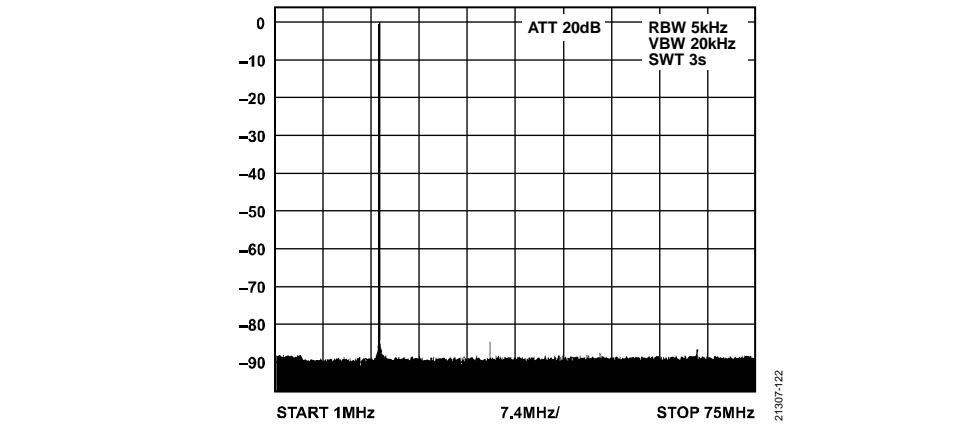

<span id="page-12-1"></span>*Figure 19. Single-Tone 17 MHz Output fro[m AD9743](https://www.analog.com/AD9743?doc=UG-1624.pdf)[/AD9745](https://www.analog.com/AD9745?doc=UG-1624.pdf)[/AD9746/](https://www.analog.com/AD9746?doc=UG-1624.pdf)[AD9747](https://www.analog.com/AD9747?doc=UG-1624.pdf) Evaluation Board DAC Outputs*

### *Using the Evaluation Boards*

The evaluation boards for th[e AD9743](https://www.analog.com/AD9743?doc=UG-1624.pdf)[/AD9745](https://www.analog.com/AD9745?doc=UG-1624.pdf)[/AD9746](https://www.analog.com/AD9746?doc=UG-1624.pdf)[/AD9747](https://www.analog.com/AD9747?doc=UG-1624.pdf) are identical, except for the installed device under test (DUT). The operation of these evaluation boards is identical, except for the values in the **DAC Resolution** and **Data Width** fields, which must be configured to match the DUT (se[e Figure 20\)](#page-13-0).

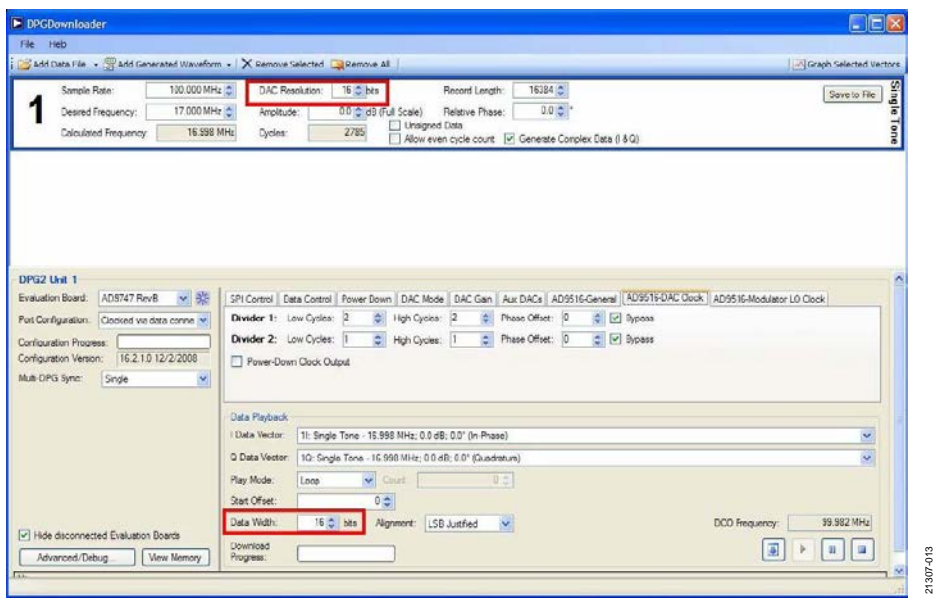

<span id="page-13-0"></span>*Figure 20. Resolution Fields to Adjust Based on DUT*

21307-013

### *[ACE](https://www.analog.com/ace?doc=UG-1624.pdf) Macro Tools*

The [ACE](https://www.analog.com/ace?doc=UG-1624.pdf) software contains a macro tool that can record register reads and writes, which are executed in the memory map view or with the initialization wizard. To use the macro tool, select the **Record Sub-Commands** checkbox and click the record control. Changes in the memory map are bolded until they are applied to the device and are recorded as user interface (UI) commands by the macro tool when the changes are applied. Modified register write commands for the controls are also recorded in the macro tool, as shown i[n Figure 21.](#page-14-0) Click **Apply Changes** to execute the commands and make changes in the memory map. To stop recording, click the stop recording control in the **Macro Tools** window and save the macro so that it can be loaded for future use.

| <b>Macro Tools</b>                                        | × |
|-----------------------------------------------------------|---|
| > HHS X N                                                 |   |
| Record Sub-Commands                                       |   |
| <b>Macros</b>                                             |   |
|                                                           |   |
| <b>Untitled Macro</b>                                     |   |
| Commands                                                  |   |
| >>> @Subsystem_1.AD9122-M5375-EBZ.AD9122.AD9122 Memo +    |   |
| >> @Subsystem_1.AD9122-M5375-EBZ.AD9122: Evaluation.Cont  |   |
| >>> @Subsystem_1.AD9122-M5375-EBZ.AD9122.AD9122 Memo      |   |
| >> @Subsystem_1.AD9122-M5375-EBZ.AD9122: Evaluation.Cont. |   |
| >>> @Subsystem 1.AD9122-M5375-EBZ.AD9122.AD9122 Memo      |   |
| >> @Subsystem_1.AD9122-M5375-EBZ.AD9122: Evaluation.Cont  |   |
| >>> @Subsystem_1.AD9122-M5375-EBZ.AD9122.AD9122 Memo      |   |
| >> @Subsystem_1.AD9122-M5375-EBZ.AD9122: Evaluation.Cont  |   |
| >>> @Subsystem_1.AD9122-M5375-EBZ.AD9122.AD9122 Memo      |   |
| >> @Subsystem_1.AD9122-M5375-EBZ.AD9122: Evaluation.Cont  |   |
| >>> @Subsystem_1.AD9122-M5375-EBZ.AD9122.AD9122 Memo      |   |
| >> @Subsystem_1.AD9122-M5375-EBZ.AD9122: Evaluation.Cont. |   |
| >>> @Subsystem_1.AD9122-M5375-EBZ.AD9122.AD9122 Memo      |   |
| >> @Subsystem_1.AD9122-MS375-EBZ.AD9122: Evaluation.Cont  |   |
| >>> @Subsystem_1.AD9122-M5375-EBZ.AD9122.AD9122 Memo      |   |
| >> @Subsystem_1.AD9122-M5375-EBZ.AD9122: Evaluation.Cont. |   |
| >>> @Subsystem_1.AD9122-M5375-EBZ.AD9122.AD9122 Memo      |   |
| >> @Subsystem_1.AD9122-M5375-EBZ.AD9122: Evaluation.Cont. |   |
| >>> @Subsystem_1.AD9122-M5375-EBZ.AD9122.AD9122 Memo      |   |
| >> @Subsystem_1.AD9122-M5375-EBZ.AD9122: Evaluation.Cont  |   |
| >>> @Subsystem 1.AD9122-M5375-EBZ.AD9122.AD9122 Memo      |   |
| >> @Subsystem_1.AD9122-M5375-EBZ.AD9122: Evaluation.Cont  |   |
| >>> @Subsystem_1.AD9122-M5375-EBZ.AD9122.AD9122 Memo      |   |
| >> @Subsystem_1.AD9122-M5375-EBZ.AD9122: Evaluation.Cont  |   |
| >>> @Subsystem 1.AD9122-M5375-EBZ.AD9122.AD9122 Memo      |   |
| >> @Subsystem_1.AD9122-M5375-EBZ.AD9122: Evaluation.Cont  |   |
| >>> @Subsystem 1.AD9122-M5375-EBZ.AD9122.AD9122 Memo      |   |
| >> @Subsystem 1.AD9122-M5375-EBZ.AD9122: Evaluation.Cont. |   |
| >>> @Subsystem_1.AD9122-M5375-EBZ.AD9122.AD9122 Memo      |   |
| >> @Subsystem_1.AD9122-M5375-EBZ.AD9122: Evaluation.Cont  |   |
| >>> @Subsystem 1.AD9122-M5375-EBZ.AD9122.AD9122 Memo      |   |

*Figure 21. Macro Tool in th[e ACE](https://www.analog.com/ace?doc=UG-1624.pdf) Software*

<span id="page-14-0"></span>The raw macro file is saved usin[g ACE](https://www.analog.com/ace?doc=UG-1624.pdf) syntax, which is not easily readable. Th[e ACE](https://www.analog.com/ace?doc=UG-1624.pdf) software download includes an **ACE Macro to Hex Converter** tool, as shown in [Figure 22,](#page-14-1) launched by clicking to **Start > All Programs > Analog Devices > Macro to Hex Converter**.

The user can choose to include or exclude register write, reads, and/or comments in the conversion. The file pathways for the source and save paths are the same, except one path is an **.acemacro** file and the other path is a **.txt** file. The **Convert** control converts and opens the simplified converted text file. The conversion tool can also convert the macro back to an **.acemacro** file if desired.

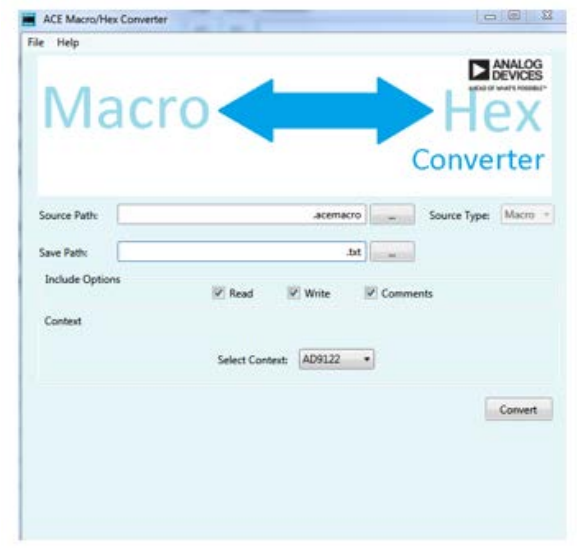

*Figure 22. Conversion Setup for Macro Hex*

<span id="page-14-1"></span>

| AD9122_test.txt - Notepad                       |                                  |               |      |  |
|-------------------------------------------------|----------------------------------|---------------|------|--|
| File                                            | Edit<br>Format View              |               | Help |  |
| Analog Devices, Inc. evaluation macro file<br>₩ |                                  |               |      |  |
| W                                               | 1 <sup>C</sup>                   | $\frac{0}{1}$ |      |  |
| W                                               | 1D                               |               |      |  |
| W                                               | 1E                               | 1             |      |  |
| R                                               | 3                                |               |      |  |
| W                                               | 3                                | 80            |      |  |
| W<br>W                                          | 10<br>17                         | 48<br>4       |      |  |
| W                                               | 18                               |               |      |  |
| W                                               | 18                               | $\frac{2}{0}$ |      |  |
| R                                               | 0                                |               |      |  |
| R                                               |                                  |               |      |  |
| R                                               |                                  |               |      |  |
| R                                               |                                  |               |      |  |
| R                                               |                                  |               |      |  |
| R                                               | 1345678                          |               |      |  |
| R                                               |                                  |               |      |  |
| R                                               |                                  |               |      |  |
| R                                               | A                                |               |      |  |
| R<br>R                                          | c<br>D                           |               |      |  |
| R                                               | E                                |               |      |  |
| R                                               | F                                |               |      |  |
| R                                               | 10                               |               |      |  |
| R                                               | 11                               |               |      |  |
| R                                               | 12                               |               |      |  |
| R                                               | 13                               |               |      |  |
| R                                               | 15                               |               |      |  |
| R                                               | 16                               |               |      |  |
| R                                               | 17                               |               |      |  |
| R                                               | 18                               |               |      |  |
| R                                               | 19                               |               |      |  |
| R                                               | 1в                               |               |      |  |
| R<br>R                                          | 1 <sub>C</sub><br>1 <sub>n</sub> |               |      |  |
|                                                 |                                  |               |      |  |
| Figure 23. Example Converted Text File          |                                  |               |      |  |

21307-017

21307-017

21307-016

21307-016

## **NOTES**

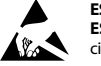

### **ESD Caution**

**ESD (electrostatic discharge) sensitive device**. Charged devices and circuit boards can discharge without detection. Although this product features patented or proprietary protection circuitry, damage may occur on devices subjected to high energy ESD. Therefore, proper ESD precautions should be taken to avoid performance degradation or loss of functionality.

### **Legal Terms and Conditions**

By using the evaluation board discussed herein (together with any tools, components documentation or support materials, the "Evaluation Board"), you are agreeing to be bound by the terms and conditions set forth below ("Agreement") unless you have purchased the Evaluation Board, in which case the Analog Devices Standard Terms and Conditions of Sale shall govern. Do not use the Evaluation Board until you have read and agreed to the Agreement. Your use of the Evaluation Board shall signify your acceptance of the Agreement. This Agreement is made by and between you ("Customer") and Analog Devices, Inc.<br>("ADI"), with its prin temporary, non-exclusive, non-sublicensable, non-transferable license to use the Evaluation Board FOR EVALUATION PURPOSES ONLY. Customer understands and agrees that the Evaluation Board is provided for the sole and exclusive purpose referenced above, and agrees not to use the Evaluation Board for any other purpose. Furthermore, the license granted is expressly made subject to the following additional limitations: Customer shall not (i) rent, lease, display, sell, transfer, assign, sublicense, or distribute the Evaluation Board; and (ii) permit any Third Party to access the Evaluation Board. As used herein, the term "Third Party" includes any entity other than ADI, Customer, their employees, affiliates and in-house consultants. The Evaluation Board is NOT sold to Customer; all rights not expressly granted herein, including<br>ownership o not disclose or transfer any portion of the Evaluation Board to any other party for any reason. Upon discontinuation of use of the Evaluation Board or termination of this Agreement, Customer agrees to promptly return the Evaluation Board to ADI. ADDITIONAL RESTRICTIONS. Customer may not disassemble, decompile or reverse engineer chips on the Evaluation Board. Customer shall inform ADI of any occurred damages or any modifications or alterations it makes to the Evaluation Board, including but not limited to soldering or any other activity that affects the material content of the Evaluation Board. Modifications to the Evaluation Board must comply with applicable law, including but not limited to the RoHS Directive. TERMINATION. ADI may terminate this Agreement at any time upon giving written notice<br>to Customer. Cust WARRANTIES OR REPRESENTATIONS OF ANY KIND WITH RESPECT TO IT. ADI SPECIFICALLY DISCLAIMS ANY REPRESENTATIONS, ENDORSEMENTS, GUARANTEES, OR WARRANTIES, EXPRESS OR IMPLIED, RELATED TO THE EVALUATION BOARD INCLUDING, BUT NOT LIMITED TO, THE IMPLIED WARRANTY OF MERCHANTABILITY, TITLE, FITNESS FOR A PARTICULAR PURPOSE OR NONINFRINGEMENT OF INTELLECTUAL PROPERTY RIGHTS. IN NO EVENT WILL ADI AND ITS LICENSORS BE LIABLE FOR ANY INCIDENTAL, SPECIAL, INDIRECT, OR CONSEQUENTIAL DAMAGES RESULTING FROM CUSTOMER'S POSSESSION OR USE OF THE EVALUATION BOARD, INCLUDING BUT NOT LIMITED TO LOST PROFITS, DELAY COSTS, LABOR COSTS OR LOSS OF GOODWILL. ADI'S TOTAL LIABILITY FROM ANY AND ALL CAUSES SHALL BE LIMITED TO THE AMOUNT OF ONE HUNDRED US DOLLARS (\$100.00). EXPORT. Customer agrees that it will not directly or indirectly export the Evaluation Board to another country, and that it will comply with all applicable United States federal laws and regulations relating to exports. GOVERNING LAW. This Agreement shall be governed by and construed in accordance with the substantive laws of the Commonwealth of Massachusetts (excluding conflict of law rules). Any legal action regarding this Agreement will be heard in the state or federal courts having jurisdiction in Suffolk County, Massachusetts, and Customer hereby submits to the personal jurisdiction and venue of such courts. The United Nations [Convention on Contracts for the International Sale of Goods shall not apply to this Agreement and is expressly disclaimed.](https://www.analog.com)

**©2020 Analog Devices, Inc. All rights reserved. Trademarks and registered trademarks are the property of their respective owners. UG21307-3/20(0)**

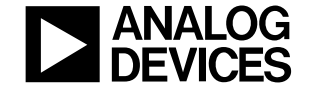

www.analog.com

Rev. 0 | Page 16 of 16